## **Make sure you have a registered account in the Citizen Self Service Portal (CSS)**

- 1. If you are not registered, please refer to the tutorial document or video for "How to Register in CSS"
- 2. If registered, login to your account
- 3. You will arrive at your home page (referred to as your "Dashboard")

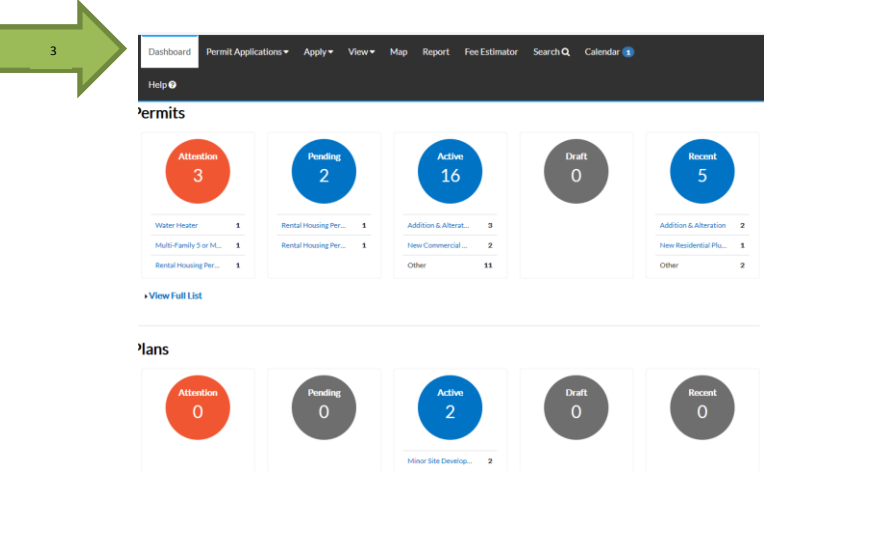

- 4. Click "View" from the top menu selection
- 5. Click on "Request Inspections"

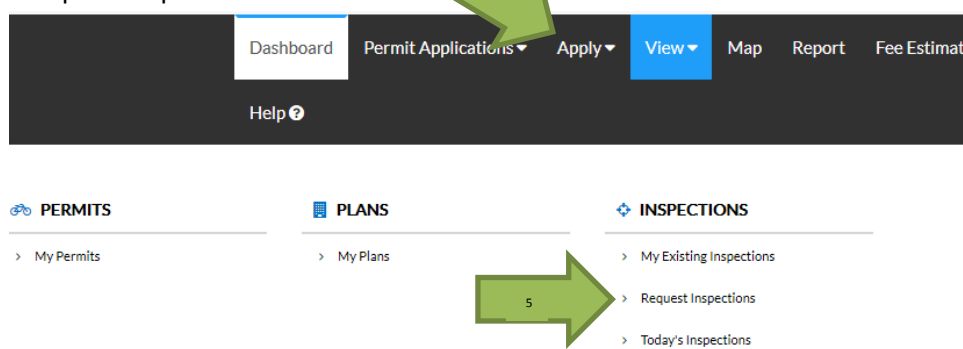

6. The next screen will show all active permits that you are listed as a contact for. Select the permit(s) you would like to schedule an inspection for by clicking the white box in the corresponding row.

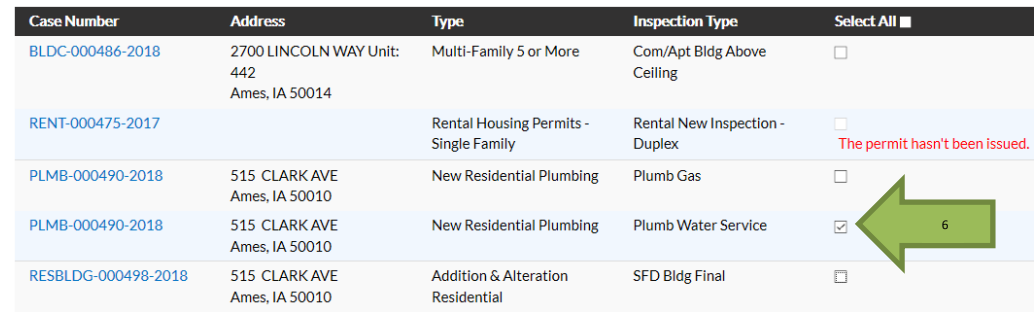

## Scheduling an Inspection in CSS

7. Click "Request Inspection" at the bottom of the screen

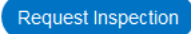

8. If the Inspection Type that you need is not listed for the permit, click the blue permit number on the left of the screen. If you already clicked "Request Inspection", skip to Step 11.

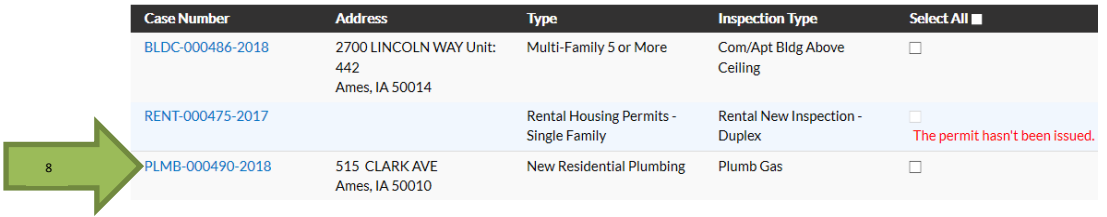

9. This will open the permit. Click on the "Inspections" tab to open the available inspection types Permit Number: PLMB-000490-2018

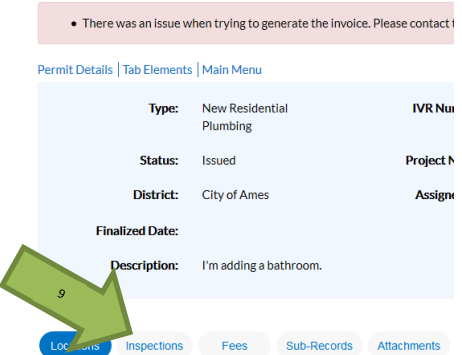

10. All previous and remaining inspections will be visible. Click the white box in the row corresponding to the inspection type that you need.<br>Existing Inspections

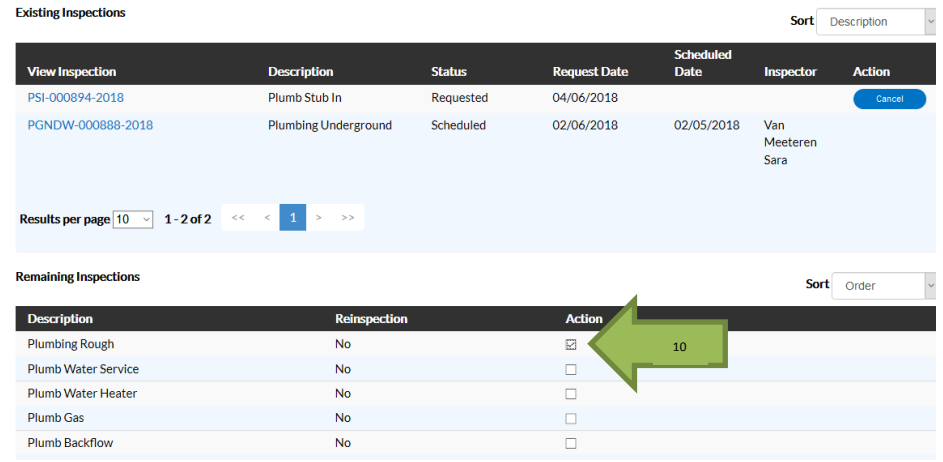

 $\sim$ 

## Scheduling an Inspection in CSS

- 11. The Inspection Request Screen will appear. Click the calendar icon to choose a date.
- 12. Click the dropdown box to the right of the calendar to pick an AM or PM inspection. AM inspections are conducted between 9:30 and 11:30 and PM inspections are conducted between 1:30 and 3:30. Specific time requests are not guaranteed, but can be requested in the comments tab.
- 13. Click "Submit"

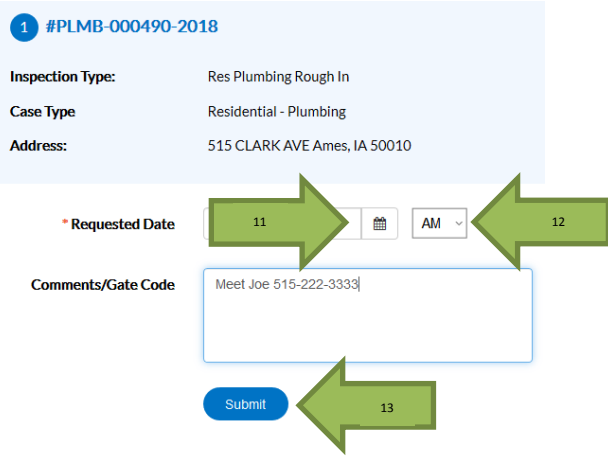

14. A confirmation screen showing the type of inspection and the requested date will appear. Please keep in mind that this is a request. It does not mean that your inspection will automatically be scheduled for this time.<br> $R_{\text{eq}}$ 

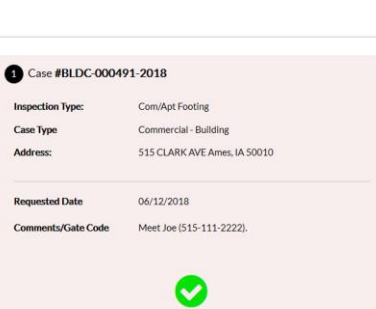

15. At the bottom of the dashboard, you can track the status of your requested inspections. Once the request has been approved, it will be moved to the Scheduled column on the dashboard where the date and time can be confirmed.

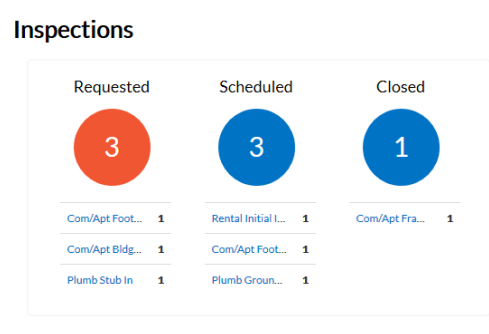